# **WebCenter 22.11 Release Notes**

### <span id="page-0-0"></span>**1. Introduction**

The WebCenter 22.11 Release Notes provides an overview of the new features and updates in WebCenter 22.11. It only covers the changes since WebCenter 22.07.

If you are updating to WebCenter 22.11 from a version prior to WebCenter 22.07, we recommend reading the release notes of all newer versions to get a comprehensive overview of all the latest updates. You can find the Release Notes on the product DVD and the documentation page of WebCenter:

<https://www.esko.com/en/Support/Product?id=WebCenter&ver=22.11>

For System Requirements, see [WebCenter system requirements -](https://wiki.esko.com/display/SystemRequirements/WebCenter+system+requirements+-+Product+overview+page) Product overview page.

**Note:** The dedicated WebCenter iOS app will no longer be supported from iOS 16 onwards. See section [7.3](#page-9-0) for details.

### <span id="page-0-1"></span>**1.1. Highlights of the 22.11 Release**

In the 22.11 release, further enhancements are made to the specification capabilities of the dashboard-based UI framework. In addition to new document list functions like duplicate and "use latest version", complex, nested specifications will now be displayed in a smoother, more pleasing way by pre-rendering items before they are fully loaded.

The ongoing work to make it simpler to integrate WebCenter with  $3<sup>rd</sup>$  party systems without using complex middleware solution through "External API" connections, has produced some valuable results in the 22.11 release: An extension to the Workflow and Rule Engine JavaScript API makes it possible to make direct, safe connections to external systems from a WebCenter workflow configuration. The External API definition now allows for specifying a "bearer token" for a safe convenient authentication.

Another improvement that will allow simplifying configurations is the ability to do list lookups on multiple columns from workflows and rule engine scripts.

The permission configuration in the WebCenter Packaging Content Management (PCM) module has been made more flexible with the introduction of role smartnames in the role mapping section.

Several PCM dashboard blocks have been enhanced with new options to make them fit seamlessly in a simplified user-friendly configuration.

Additional functionality has been added to make the PCM library management workflow nodes more flexible – making it simpler to match detailed customer requirements for the re-use of text content.

In the recently introduced Structured Content module, further features were added to enhance the structured content authoring, reuse, and the control of outputs to both Microsoft Word and Adobe InDesign formats.

Some valuable performance improvements are included in the 22.11 release especially in creation of complex nested specification from the dashboard UI (like PCM Content Sheets).

The reworked file storage layer that was introduced in 21.07 is refined in 22.11 with the addition of JDF hot-folder configuration and an improved audit trail.

# <span id="page-1-0"></span>**2. Contents**

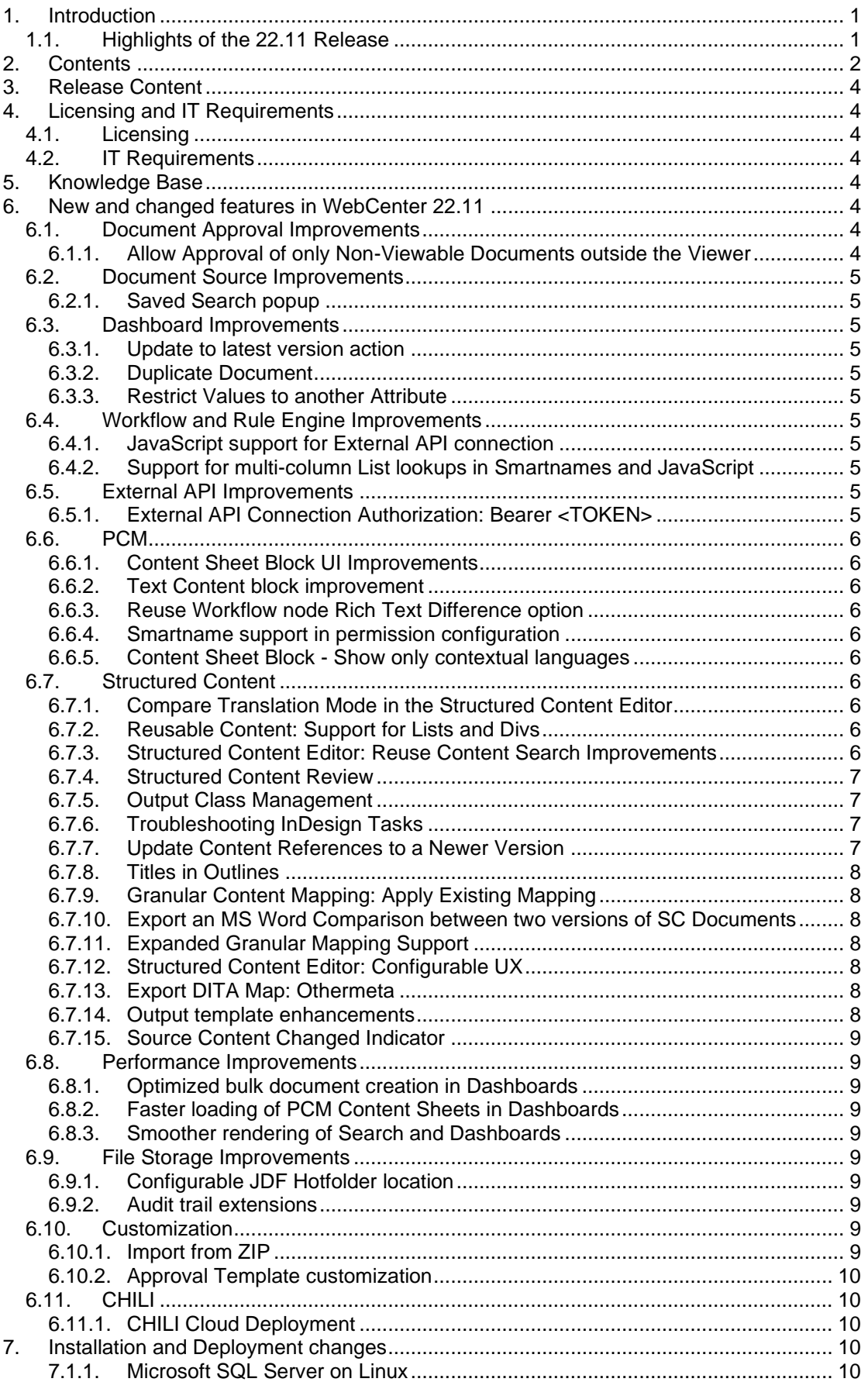

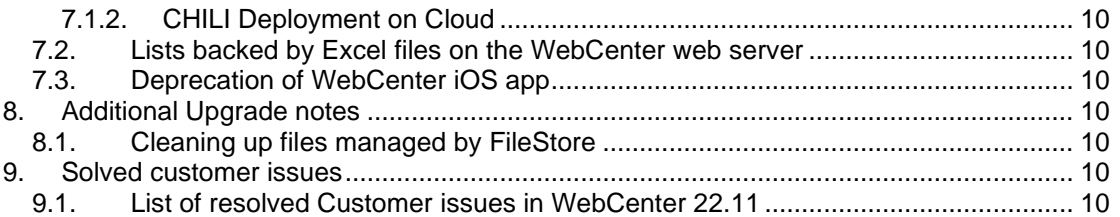

# <span id="page-3-0"></span>**3. Release Content**

The release media of WebCenter 22.11 includes:

- The WebCenter 22.11 DVD (July 2022) that includes WebCenter 22.11 and ArtiosCAD 22.07 Enterprise installers 1)2)3)
- Esko Software 22.11 (November 2022) Engines Software Installation DVD with Automation Engine 22.11.
- WebCenter Release Notes (this document is also available on the installation DVD)
- ArtiosCAD Enterprise and WebCenter Documentation (PDF format)
	- *1) An update to ArtiosCAD 22.07 Enterprise build 2114 or later is mandatory for WebCenter 22.11 (on the application server only).*
	- *2) An update of the License Manager (installed from the ArtiosCAD installer) is mandatory when updating from WebCenter 22.07 or older.*
	- 3) *Installation of boards and ArtiosCAD defaults is mandatory to work correctly with CAD documents in WebCenter.*

# <span id="page-3-1"></span>**4. Licensing and IT Requirements**

### <span id="page-3-2"></span>**4.1. Licensing**

WebCenter 22.11 requires 22.xx licenses. You must install ArtiosCAD Enterprise 22.07 build 2114 and the new licensing components that come with this installation. Both the Local License Manager and the Network License Manager must be updated.

### <span id="page-3-3"></span>**4.2. IT Requirements**

<span id="page-3-4"></span>MS SQL Linux support has been added in WebCenter 22.11: see section [7.1.1](#page-9-5) for details.

# **5. Knowledge Base**

You can use the Esko Knowledge Base to find articles containing tips & tricks to Esko-related products.

Esko Knowledge Base (all products): <https://www.esko.com/en/Support/Documentation/>

All articles related to WebCenter: <https://www.esko.com/en/Support/SearchResult?product=WebCenter&Keyword=WebCenter>

To limit your search, edit the Knowledge Base Search field to contain both WebCenter and your criteria. The special keywords AND and OR can be used with brackets and wildcard characters (? and \*) to refine the search.

# <span id="page-3-5"></span>**6. New and changed features in WebCenter 22.11**

### <span id="page-3-6"></span>**6.1. Document Approval Improvements**

<span id="page-3-7"></span>**6.1.1. Allow Approval of only Non-Viewable Documents outside the Viewer**

In the Security Preference page, a new option is added that allows an administrator to control which document types can be approved outside of the viewer. The options are: Allow all documents, no documents or those documents which cannot be opened in the viewer to be approved outside of the viewer.

The following file categories are considered as viewable files in WebCenter:

- Graphics and Images
- Page List
- ArtiosCAD Design
- ArtiosCAD Manufacturing
- ArtiosCAD 3D
- ArtiosCAD Canvas
- Collada and Documents of type 'Other' that are intended for viewing

### <span id="page-4-0"></span>**6.2. Document Source Improvements**

#### <span id="page-4-1"></span>**6.2.1. Saved Search popup**

<span id="page-4-2"></span>The UI of the Saved Search popup is improved to select a single document.

### **6.3. Dashboard Improvements**

#### <span id="page-4-3"></span>**6.3.1. Update to latest version action**

In Dashboards, it is now possible to configure an action that allows users to update a Document, referenced in a Document Reference attribute, to the latest version of the Document.

#### <span id="page-4-4"></span>**6.3.2. Duplicate Document**

In Dashboards it is now possible to duplicate a Document inside a Document Reference. A new Document will be created inside the project, taking over Attributes and Properties of the source document.

#### <span id="page-4-5"></span>**6.3.3. Restrict Values to another Attribute**

In Dashboards it is now possible to restrict the value of an Attribute based on the values of another Attribute inside the Attribute Category. This is also possible for Reference Properties. There is an option available to determine whether changes in the restricting Attribute will automatically update your Attribute.

### <span id="page-4-6"></span>**6.4. Workflow and Rule Engine Improvements**

#### <span id="page-4-7"></span>**6.4.1. JavaScript support for External API connection**

In the JavaScript Workflow node and for Rule Engine JavaScript actions, support was added for calling External API Connections. Results can be handled as text or JSON and the usage of the API is the same as in the Dashboard Scripting.

#### <span id="page-4-8"></span>**6.4.2. Support for multi-column List lookups in Smartnames and JavaScript**

WebCenter now supports list lookups with multiple lookup column/value combinations (AND). This allows looking up a result (for example a name) of a record where for example column 1  $=$  a and column  $2 = b$ .

Both the JavaScript API in the Workflow Execute JavaScript / Rule Engine Actions and the the UI of the list smartname configuration was updated to enable specifying multiple columns.

### <span id="page-4-9"></span>**6.5. External API Improvements**

#### <span id="page-4-10"></span>**6.5.1. External API Connection Authorization: Bearer <TOKEN>**

It is now possible to use Bearer Token authentication for External API Connections. The token value is injected in the external API requests in the Authorization header.

### <span id="page-5-0"></span>**6.6. PCM**

#### <span id="page-5-1"></span>**6.6.1. Content Sheet Block UI Improvements**

A dropdown (Document Name) is added in the content sheet block configuration which has three options to show:

- Document name and link
- Show only document name without links
- Not showing the document names respectively.

<span id="page-5-2"></span>By default, the Name and Link option is selected.

#### **6.6.2. Text Content block improvement**

In the Text Content block, the language widgets will be shown based on the context (Project / Document / Task). Only contextual languages will be displayed for the Text Content and Table Content documents.

#### <span id="page-5-3"></span>**6.6.3. Reuse Workflow node Rich Text Difference option**

In this workflow, added new check box option "Ignore Rich Text Differences" enabled by default. If this option is unchecked, only library content with the same Rich Text formatting will be reused.

#### <span id="page-5-4"></span>**6.6.4. Smartname support in permission configuration**

In permission configuration, SmartName support is added for Role column. The supported SmartNames are Language code, Language description and Responsible. In read-only mode the SmartNames will be resolved for the actual Roles in the Project where the text statement is located.

#### <span id="page-5-5"></span>**6.6.5. Content Sheet Block - Show only contextual languages**

When a content sheet block is added within a context (Task or reference from another Project), the content sheet will show the defined languages from that context. If there is no context, it will show the content sheet languages as before. The languages are defined based on the priority: Task, Document, Project.

### <span id="page-5-6"></span>**6.7. Structured Content**

#### <span id="page-5-7"></span>**6.7.1. Compare Translation Mode in the Structured Content Editor**

A user opening the Structured Content Editor in Edit or in Review mode can now enter the Compare Mode for Translations. In this mode the document and its Source Language document are visible side-by-side. The Compare Mode can be opened by clicking the button in the Tools menu of the Editor. The Source Language document will be displayed on the left of the screen. The Source Language document is not editable, but users will still be able to navigate the source Language document and view its history. On the right side of the screen the original document will still be visible. If the Editor was opened in Edit mode, users can make edits on the right while looking at the source language on the left. This allows users a to have a more efficient user experience when making or reviewing translations inside the Structured Content Editor.

#### <span id="page-5-8"></span>**6.7.2. Reusable Content: Support for Lists and Divs**

Users can now select division (<div>), ordered, unordered, and simple list (<ol>, <ul> and <sl>) DITA Elements when selecting content to reuse within the Structured Content Editor

#### <span id="page-5-9"></span>**6.7.3. Structured Content Editor: Reuse Content Search Improvements**

From the Reuse Content panel, the search tabs for each content type will now show the number of results in each tab.

From the Reuse Content panel, search tabs will now be hidden if the saved search which drives the tab is not configured.

#### <span id="page-6-0"></span>**6.7.4. Structured Content Review**

Users can now access the Change History functionality from Review mode within the Structured Content Editor.

#### <span id="page-6-1"></span>**6.7.5. Output Class Management**

Users experience for selecting and managing Output Classes within the Structured Content Editor has been overhauled. When clicking the Output Class button in the Structured Content Editor the selector will be aware of what element your cursor is currently on in the view pane. This information will be used to limit your selection to only include Output Classes which can be added to that element.

If you want to apply an Output Class to a parent element, you can choose to see parents which will allow you to access the parent elements of your currently selected element and choose an output class that is valid for the parent element.

When applying an Output Class, a user can search for a specific output class. When searching for an output class the search filter applies to all elements in the view.

To remove an output class once it is applied to an element you can now click the output class name in the Structured Content editor. This will bring up a box in which you can see all output classes attached to this element and remove them. If there are multiple Output Classes attached to an element the names of the output Classes may be condensed to just show how many output classes are associated with the element.

#### <span id="page-6-2"></span>**6.7.6. Troubleshooting InDesign Tasks**

SAs and users can now configure the Apply Content in InDesign, Extract InDesign Elements or Export InDesign to PDF tasks to create a zip file containing information about the execution of the task. To enable the creation of the log, users can configure the Debug File Output Folder with the name of the folder to upload the log file to. If the folder does not exist in the project, it will be created automatically. The log file will be created if any of these workflow tasks fail due to an InDesign processing error. This feature can be enabled and disabled on a project-byproject basis by configuring the task's Debug File output Folder to a Smartname which points to an attribute on the project.

The Apply Content in InDesign, Extract InDesign Elements and Export InDesign to PDF tasks now all have an additional Error Pin to capture failures that occur as a result of processing in InDesign.

#### <span id="page-6-3"></span>**6.7.7. Update Content References to a Newer Version**

Content Editors can now choose any newer version of referenced content to update to when clicking the New Version Available button in the Structured Content Editor.

Users can compare the newer versions side by side with the current version in this view to help make their decision.

If the latest content version is not selected, users will still be presented with the New Version Available icon until they choose to either accept the selected version or update to the latest version of the referenced content. Prior to the Topic or Map being saved a user can also revert to the originally referenced version by clicking the New Version Available icon and restoring the original version.

#### <span id="page-7-0"></span>**6.7.8. Titles in Outlines**

The Structured Content Editor will now display any document whose Title is empty as blank instead of 'Untitled'. Titles in the outline which contain Content References will now have the Content Reference resolve within the outline.

#### <span id="page-7-1"></span>**6.7.9. Granular Content Mapping: Apply Existing Mapping**

Users can now use an existing mapping between an InDesign Template and a DITA map as the basis for a new mapping. From within the Structured Content Editor's Granular Mapping Tab users can either select a mapping that has already been saved for the selected InDesign file or search for an InDesign file which has a mapping to be reused. When importing a mapping any mappings for which the InDesign Tag name and DITA Map ID match will be imported into the current mapping. If there is a conflict, user can overwrite all existing values or cancel the import.

#### <span id="page-7-2"></span>**6.7.10. Export an MS Word Comparison between two versions of SC Documents**

For users who have the Structured Content licenses enabled, there is now a new Workflow Task called "Compare Word Documents". This task accepts 4 parameters which allow users to specify a Starting Document Version for the comparison, a Revised Document Version to compare the Starting Document version against, a name for the output file and a location for the output file.

When the task runs, it will create a new MS Word document which is equivalent to running the MS Word Compare functionality on the Starting and Revised MS Word documents with all Comparison options selected but "Fields".

If no name is specified in the task the name will be automatically generated using the names and versions of the specified documents.

The recommended configuration for passing Document Versions to the task is to set them up as Task Specifications.

#### <span id="page-7-3"></span>**6.7.11. Expanded Granular Mapping Support**

Users of Granular Content Mapping can now map Titles and Figures within a DITA map to an InDesign Tag from the Structured Content Editor.

#### <span id="page-7-4"></span>**6.7.12. Structured Content Editor: Configurable UX**

SAs can now choose to customize the Structured Content Editor's ribbons, buttons, and button sub-menus by configuring and installing a custom override file on the server. The custom override file provides a hierarchical list of Structured Content Editor UI elements which can be set to visible or invisible. Setting a higher-level element to not be visible will also make all child elements invisible. The server will not need to be restarted after the override file has been installed for the Structured Content Editors to pick up the changes.

#### <span id="page-7-5"></span>**6.7.13. Export DITA Map: Othermeta**

When exporting a DITA Map any <othermeta> elements whose name matches a WCR attribute on the project will have its value updated to match the WCR attribute value. This is to properly capture any changes to this value between the import and export of the project.

#### <span id="page-7-6"></span>**6.7.14. Output template enhancements**

In this release we have introduced new output templates:

- India
- Australia NZ PI
- Australia NZ CMI

Users can now add internal cross links to paragraphs using the Structured Content Editor in WebCenter and it will reflect as active links in the transformed Word output.

### <span id="page-8-0"></span>**6.7.15. Source Content Changed Indicator**

Users who are editing a Structured Content Document which is a Translation of another Structured Content Document will now see an indicator if the Source Content which is being translated has changed. Users can click this indicator to open the Translation View and see the latest version of the Source Content. On saving a Document users can specify if their changes were made to match the latest Source Content or just to modify the existing Translation.

### <span id="page-8-1"></span>**6.8. Performance Improvements**

#### <span id="page-8-2"></span>**6.8.1. Optimized bulk document creation in Dashboards**

When committing a dashboard form with multiple new (copied) documents, the performance has been optimized by creating multiple documents in parallel. An example use case that will benefit from this change is the initial saving of a large content sheet.

#### <span id="page-8-3"></span>**6.8.2. Faster loading of PCM Content Sheets in Dashboards**

With optimized loading and rendering, PCM content sheets will now display faster in dashboards.

#### <span id="page-8-4"></span>**6.8.3. Smoother rendering of Search and Dashboards**

Optimizations have been made in the rendering of Searches and Dashboard. This will make the rendering a lot smoother and significantly reduces page jumping.

### <span id="page-8-5"></span>**6.9. File Storage Improvements**

#### <span id="page-8-6"></span>**6.9.1. Configurable JDF Hotfolder location**

In WebCenter 22.11, user can specify a dedicated (NTFS-only) location of the JDF Hotfolder used to transfer data between WebCenter and the associated OBGE service.

#### <span id="page-8-7"></span>**6.9.2. Audit trail extensions**

When updating existing File Storage locations as well as creating new ones, more details will be added in the System History:

- New NTFS-type File Storage locations will show the specified UNC path.
- New S3-type locations will show Bucket and Region values.
- Changes to the above-mentioned properties for existing Storage locations will keep track of both the old and new value.

Note that the actual values for credentials are never tracked within the audit trail, thus changing an S3 location login credentials do not show actual values – instead, generic feedback about the credentials change is shown.

### <span id="page-8-8"></span>**6.10. Customization**

#### <span id="page-8-9"></span>**6.10.1. Import from ZIP**

WebCenter administrators can import a (partial) customization folder as a ZIP file.

The ZIP file should contain the custom folder, all subfolders and files you want to import. Existing files in the customization folder are overwritten and this action is logged in the System History.

#### <span id="page-9-1"></span>**6.10.2. Approval Template customization**

Custom PDF Approval Templates can be added to the 'pdfapprovaltemplates' folder in the custom folder of the web server.

### <span id="page-9-2"></span>**6.11. CHILI**

<span id="page-9-3"></span>**6.11.1. CHILI Cloud Deployment**

<span id="page-9-4"></span>See section [7.1.2](#page-9-6) [CHILI Deployment on Cloud](#page-9-6)

## **7. Installation and Deployment changes**

#### <span id="page-9-5"></span>**7.1.1. Microsoft SQL Server on Linux**

WebCenter now supports connecting to a Microsoft SQL Server running on Linux. See System [Requirements](https://wiki.esko.com/display/SystemRequirements/WebCenter+system+requirements+-+Product+overview+page) for details.

#### <span id="page-9-6"></span>**7.1.2. CHILI Deployment on Cloud**

Now it is possible to use CHILI Publish Online which is a Cloud environment for working with CHILI documents in WebCenter. In the CHILI Setup page, there is a new checkbox added to setup the CHILI Cloud Connection.

### <span id="page-9-7"></span>**7.2. Lists backed by Excel files on the WebCenter web server**

The long-deprecated lists backed directly by Excel files stored on the web server are no longer supported as of WebCenter 22.11. If the customers are still using this type of list, it is strongly recommended to migrate to the database-backed lists before upgrading to WebCenter 22.11.

### <span id="page-9-0"></span>**7.3. Deprecation of WebCenter iOS app**

The dedicated WebCenter iOS app will no longer be supported from iOS 16 onwards. The release of iOS 16 happened in September 2022. After updating to iOS 16, we recommend users to use a standard web browser to access WebCenter from their iOS mobile device. Since the key parts of the WebCenter web application are mobile enabled, user experience will remain similar to the dedicated iOS app.

# <span id="page-9-8"></span>**8. Additional Upgrade notes**

### <span id="page-9-9"></span>**8.1. Cleaning up files managed by FileStore**

Before upgrading from WebCenter 21.03 or older, it is strongly recommended to run the cleanup tool to remove all unused/released file assets from the FileStore.

If any such asset files are left behind, then after the upgrade they will no longer be picked up by the cleanup tool and WebCenter will no longer be able to remove them by running the cleanup tool.

# <span id="page-9-10"></span>**9. Solved customer issues**

### <span id="page-9-11"></span>**9.1. List of resolved Customer issues in WebCenter 22.11**

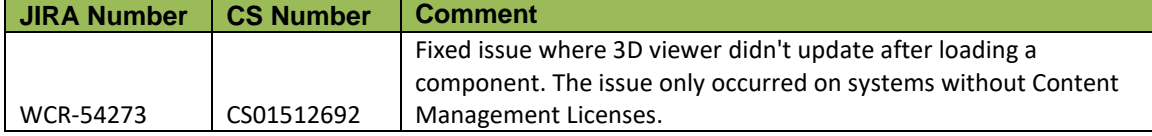

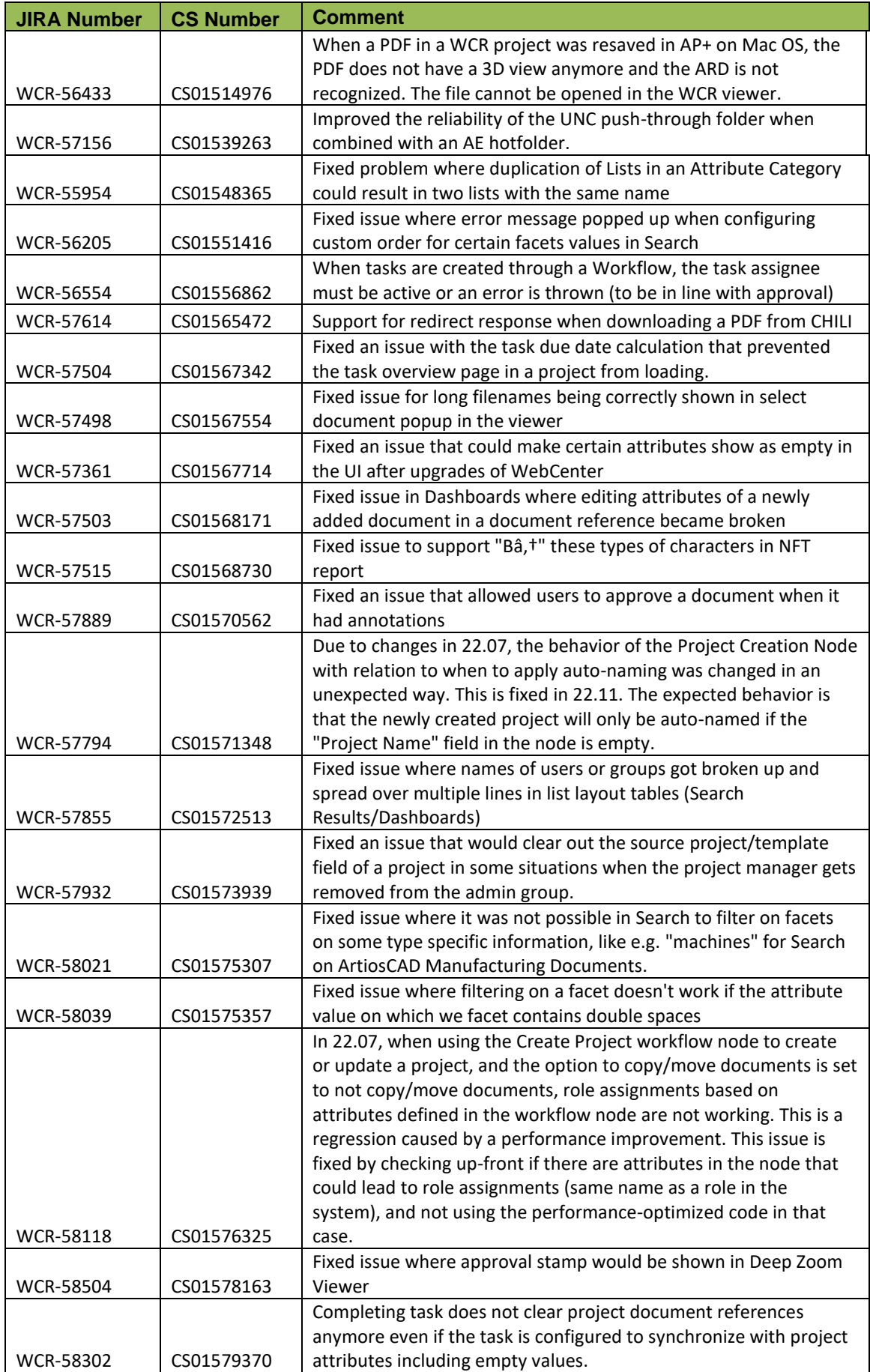

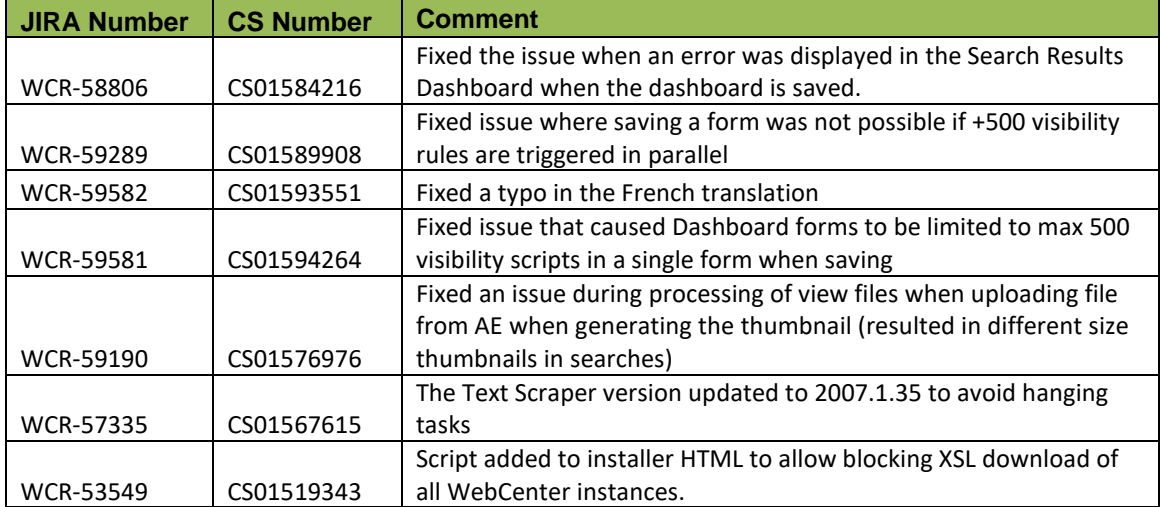